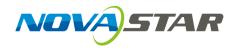

# **VNNOX**

# **Cloud-Based Publishing Service**

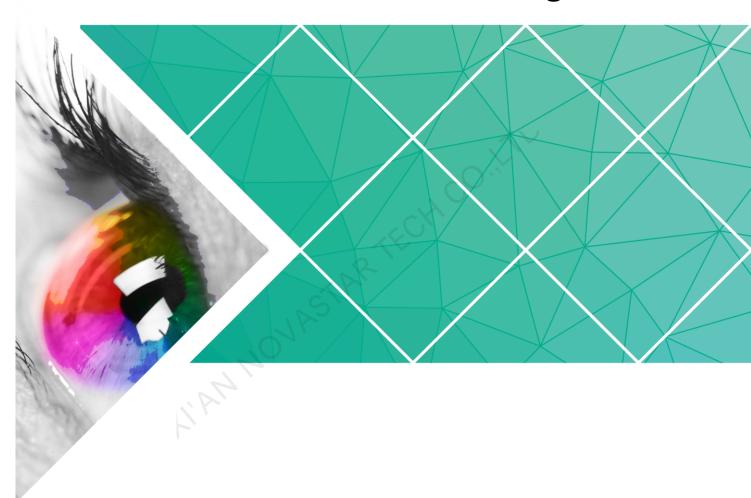

# **Quick Start Guide**

Product Version: V6.8.0

Document Number: NS170100158

#### Copyright © 2018 Xi'an NovaStar Tech Co., Ltd. All Rights Reserved.

No part of this document may be copied, reproduced, extracted or transmitted in any form or by any means without the prior written consent of Xi'an NovaStar Tech Co., Ltd.

#### **Trademark**

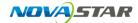

is a trademark of Xi'an NovaStar Tech Co., Ltd.

#### Statement

You are welcome to use the product of Xi'an NovaStar Tech Co., Ltd. (hereinafter referred to as NovaStar). This document is intended to help you understand and use the product. For accuracy and reliability, NovaStar may make improvements and/or changes to this document at any time and without notice. Any problem in use or any good suggestion, please contact us through ways provided in the document. We will do our utmost to solve the problems and adopt the suggestions after evaluation as soon as possible.

# **Contents**

| 1 About This Document                               | 1          |
|-----------------------------------------------------|------------|
| 2 Installing Required Software                      | 3          |
| 2.1 Installing VNNOX Player                         |            |
| 2.2 Installing ViPlex                               |            |
| 2.2.1 Installing ViPlex Handy (Android and iOS)     |            |
| 2.2.2 Installing ViPlex Express (Windows)           | 4          |
| 3 Registering and Logging in VNNOX                  | <b>,</b> 5 |
| 3.1 Registering                                     | 5          |
| 3.2 Logging In                                      | 5          |
| 4 Publishing Solutions via VNNOX Lite               | 8          |
| 4.1 Setting Player Authentication Information       | 8          |
| 4.2 Creating Players                                |            |
| 4.2.1 Creating Players by VNNOX Player              |            |
| 4.2.2 Creating Players by ViPlex                    | 10         |
| 4.2.2.1 ViPlex Handy (Android and iOS)              | 10         |
| 4.2.2.2 ViPlex Express (Windows)                    | 10         |
| 4.3 Adding Media                                    | 12         |
| 4.4 Publishing Solutions                            | 13         |
| 5 Publishing Solutions via VNNOX Pro                | 14         |
| 5.1 Editing Solutions                               | 14         |
| 5.1.1 Adding Media                                  | 14         |
| 5.1.1.1 Adding Images, Videos, Audios and Documents | 14         |
| 5.1.1.2 Adding Webpages                             | 15         |
| 5.1.1.3 Adding RSS                                  | 15         |
| 5.1.1.4 Adding Pages                                | 15         |
| 5.1.1.5 Adding Streaming Media                      | 17         |
| 5.1.2 Creating Playlists                            | 17         |
| 5.1.3 Creating Solutions                            | 18         |
| 5.2 Creating Players                                | 21         |
| 5.3 Setting Player Authentication Information       | 22         |
| 5.4 Binding Players                                 |            |
| 5.4.1 Binding Players by VNNOX Player               | 22         |
| 5.4.2 Binding Players by ViPlex                     | 23         |

| 5.4.2.1 ViPlex Handy (Android and iOS) | 23 |
|----------------------------------------|----|
| 5.4.2.2 ViPlex Express (Windows)       | 24 |
| 5.5 Publishing Solutions               | 26 |

AN MONASTAR TECHTOO.

www.novastar.tech iii

# About This Document

VNNOX is a secure cloud-based publishing service launched by NovaStar to implement remote LED display content management and terminal control.

VNNOX includes VNNOX Lite and VNNOX Pro. After successful registration, users can access both VNNOX Lite and VNNOX Pro.

This document is intended to help users to quickly get started with VNNOX Lite and VNNOX Pro for remote publishing. Below is an introduction of some basic concepts.

#### Remote Publishing

Remote publishing enables users to publish solutions associated with players to remote terminal players via Internet. The solutions will be downloaded and played by terminal players as scheduled.

#### Remote Control

Remote control enables users to control displays in real time or non-real-time, for example, to restart displays. Non-real time control can be implemented by sending remote control plans.

#### **Players**

Players include synchronous players and asynchronous players, which can be associated with solutions and remote control plans.

Players in VNNOX Lite are created automatically while users bind terminal players to players and the players can be transferred to VNNOX Pro after authorization.

Players on VNNOX Pro can be created manually in the player list and can be used after associated with licenses.

#### **Terminal Players**

Solutions can be downloaded and played by terminal players as scheduled.

VNNOX Player is a piece of application software for Windows and can be used as a terminal player on PC.

Taurus series multimedia players are hardware products based on Android and can be used as the terminal players of the asynchronous system.

#### Player Binding

Player binding is also called terminal binding.

Binding terminal players to players enables users to publish solutions and control displays remotely. Only one player can be bound to a terminal player.

- Synchronous players: Bound to VNNOX Player
- Asynchronous players: Bound to Taurus by ViPlex

ViPlex includes ViPlex Handy (Android and iOS) and ViPlex Express (Windows).

#### **Solutions**

VNNOX Lite allows users to add media for simple publishing.

VNNOX Pro allows users to edit and publish complex solutions. Users can add media, add the media to playlists and schedule the playlists, then a solution is created.

The relationship among the media, playlist and solution is shown in Figure 1-1.

Figure 1-1 Media management

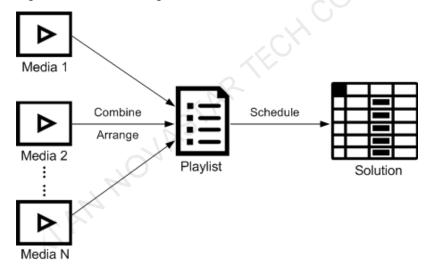

# 2 Installing Required Software

# 2.1 Installing VNNOX Player

#### Before You Begin

- Visit www.vnnox.com, and click Windows Player Downloads to download the VNNOX Player installation program.
- Make sure the antivirus software is stopped.
- Make sure the .NET Framework V4.0 or above is installed.

#### **Operating Steps**

The installation of the VNNOX Player is the same as other Windows applications.

# 2.2 Installing ViPlex

ViPlex includes ViPlex Handy and ViPlex Express.

## 2.2.1 Installing ViPlex Handy (Android and iOS)

#### Before You Begin

Scan the QR code below to download the ViPlex Handy installation package.

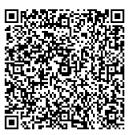

#### **Operating Steps**

The installation of the ViPlex Handy is the same as other applications.

# 2.2.2 Installing ViPlex Express (Windows)

#### Before You Begin

Visit https://www.vnnox.com/single/download.html to download the ViPlex Express installation program.

#### **Operating Steps**

The installation of the ViPlex Express is the same as other Windows applications.

# Registering and Logging in VNNOX

# 3.1 Registering

- Step 1 Visit www.vnnox.com and click **Register** at the top right of the page.
- Step 2 Select the server node and click OK.
- Step 3 Enter the information required for the registration.

Registering by email is the default way of registration. Click **By Phone** to switch to the page for registering by phone.

Step 4 Click Register.

After successful registration, users can log in to VNNOX Lite and VNNOX Pro. In VNNOX Pro, the default role of the user is system administrator which has all the permissions. The default workgroup of the user is system workgroup that can manage all the resources. The default role and workgroup cannot be changed. VNNOX automatically distributes five free licenses to the user. The validity period of the licenses is one month.

# 3.2 Logging In

- Step 1 Visit www.vnnox.com and click **Login** at the top right of the page.
- Step 2 Select the server node and click **OK**.
- Step 3 Enter the account name and password, then click Login.

New users will log in to VNNOX Lite by default. A guide assistant is displayed helping users to learn about the basic features of VNNOX Lite.

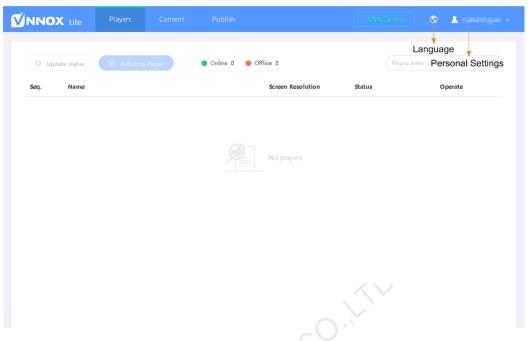

Figure 3-1 Home page of VNNOX Lite

- Step 4 (Optional) Perform the following operations if you want to access VNNOX Pro.
  - Click VNNOX Pro.
     A feature introduction of VNNOX Lite and VNNOX Pro is displayed by default.
  - 2. Click **Try Now** to enter the home page of VNNOX Pro.

Figure 3-2 Home page of VNNOX Pro

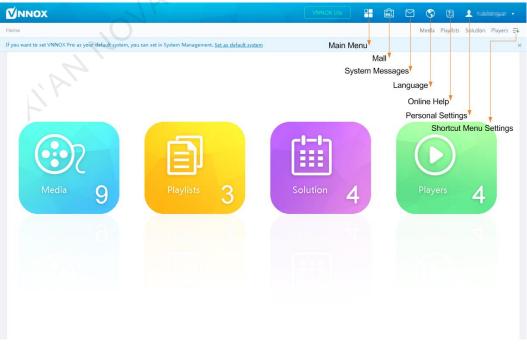

Step 5 (Optional) Perform the following operations if you want to change the default login system to VNNOX Pro.

- On VNNOX Pro, choose → Organization Management > System Management.
- 2. Click the **Other Settings** tab to set the default system.

# 4

# **Publishing Solutions via VNNOX Lite**

# 4.1 Setting Player Authentication Information

#### Related Information

After successful registration, The VNNOX generates the following default authentication information.

- Certified user name: VNNOX User Name
- Certified password: 123456

To prevent terminal players accessing VNNOX illegally, we suggest modifying the default authentication information.

#### **Operating Steps**

- Step 1 Choose > Account at the page of VNNOX Lite.
- Step 2 Click Modify next to Certified password.
- Step 3 Set a new password and click OK.
- Step 4 Record the Server address, Certified user name and Certified password.

# 4.2 Creating Players

Players on VNNOX Lite are created automatically while users bind terminal players to players.

After the players are successfully created, the information of the players will be displayed on the **Players** page of VNNOX Lite. Users can perform the following operations:

- Update player status
- Authorize players
- Rename players
- Fix players
- Delete players

Users can transfer players to VNNOX Pro by authorization. Click **Authorize Player** to enter the corresponding page. There are two cases:

- If there are available licenses, the system will associate the licenses with players automatically. The players can be transferred after you submit the order.
- If there is no available licenses, NovaStar will contact you within two working days after you submit the order and you can pay for the order to transfer the players.

## 4.2.1 Creating Players by VNNOX Player

Step 1 Start the VNNOX Player, as shown in Figure 4-1.

Figure 4-1 The Config tab

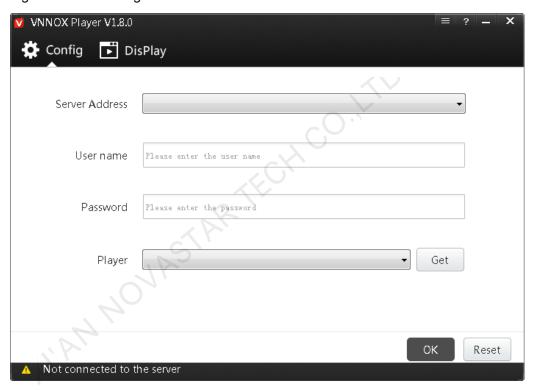

- Step 2 Click the drop-down arrow on the right of **Server Address** in the **Config** tab and select **New**.
- Step 3 Enter the server name and address in the **New** dialog box and then click **OK**. The **Server Address** must be the same as the server address in VNNOX.
- Step 4 Enter certified user name and password which must be the same as the user name and password in the VNNOX.
- Step 5 Click **Get** and then click **OK** to close the prompt box. **Bind and create player** will be displayed in the drop-down options.
- Step 6 Click OK.

The server connection is successful is shown in the bottom left corner of the page.

### 4.2.2 Creating Players by ViPlex

#### 4.2.2.1 ViPlex Handy (Android and iOS)

#### Before You Begin

- Get the SSID and password of WiFi AP of the Taurus. The default SSID is "AP+the last 8 digits". The default password is "12345678".
- Get the password of the user "admin". The default password of the user "admin" is "123456".
- Connect the Taurus to Internet.

#### **Operating Steps**

The ViPlex Handy can connect any number of the Taurus products.

- Step 1 Connect the WiFi AP of the Taurus products.
- Step 2 Start ViPlex Handy.

System can automatically detect the Taurus series products and refresh **Screen list**. Users can also slide down **Screen list** to manually refresh the list.

- Denotes that Taurus is online and you can log into it.
- Denotes that Taurus is offline and you cannot log into it.
- Denotes that Taurus login is successful.
- Step 3 Click Connect behind the screen name.
- Step 4 Enter username and password, and click Login.
- Step 5 Click a screen name to enter the **Screen management** page.
- Step 6 Select Remote Management > Player Binding.

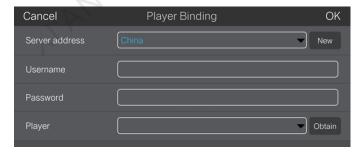

- Step 7 Select the VNNOX server and enter the certified user name and password of the player. The information must be the same as the information on the VNNOX.
- Step 8 Click **Obtain** and then click **OK** to close the prompt box. **Bind and create player** will be displayed in the drop-down options.
- Step 9 Click OK.

### 4.2.2.2 ViPlex Express (Windows)

#### Before You Begin

• Get the SSID and password of WiFi AP of the Taurus. The default SSID is "AP+the last 8 digits". The default password is "12345678".

- Get the password of the user "admin". The default password of the user "admin" is "123456".
- Connect the Taurus to Internet.

#### **Operating Steps**

ViPlex Express can connect any number of the Taurus products.

- Step 1 Connect the WiFi AP of the Taurus products.
- Step 2 Start ViPlex Express.
- Step 3 Click Refresh.
  - Denotes the Taurus is online and you can log into it.
  - Denotes the Taurus is offline and you cannot log into it.
  - Denotes logging into the Taurus is successful.

After the Taurus is found by ViPlex Express, the ViPlex express will try to log into to the Taurus with the default account or the account used for last login.

- Step 4 Logging in Taurus is successful or not.
  - Yes. appears and then perform Step 7.
  - No. appears and then perform Step 5.
- Step 5 Click **Connect** on the right of the screen information.
- Step 6 Enter user name and password, and click **OK**.
- Step 7 Select Screen Control.
- Step 8 Click Server configuration.
- Step 9 Select the target terminal in the terminal list.

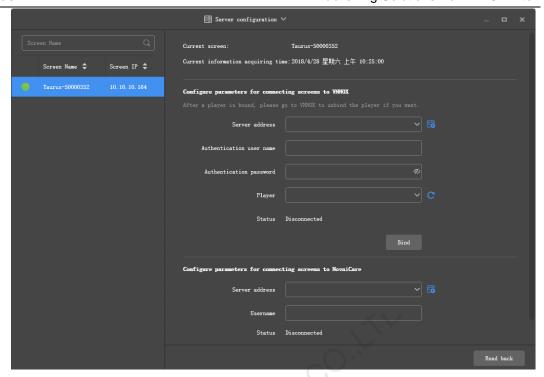

- Step 10 Select the VNNOX server and enter the certified user name and password of the player. The information must be the same as the information on the VNNOX.
- Step 11 Click next to Player and select Bind to VNNOX Lite from the drop-down list.
- Step 12 Click Bind.

# 4.3 Adding Media

#### **Related Information**

The types of images and videos supported by VNNOX Lite are shown as Table 4-1.

Table 4-1 Media types supported by VNNOX Lite

| Media Type | VNNOX Player | Taurus   |  |
|------------|--------------|----------|--|
| Image      | PNG, JPG     | PNG, JPG |  |
| Video      | MP4, AVI     | MP4, AVI |  |

#### **Operating Steps**

- Step 1 Select **Content** on the homepage of VNNOX Lite.
- Step 2 Click Add media.
- Step 3 Select and open the media.

# 4.4 Publishing Solutions

- Step 1 Select Publish on the homepage of VNNOX Lite.
- Step 2 Set the playback time and select players and media.
- Step 3 Click Publish Now.

# 5

# **Publishing Solutions via VNNOX Pro**

# 5.1 Editing Solutions

## 5.1.1 Adding Media

#### 5.1.1.1 Adding Images, Videos, Audios and Documents

The types of images, videos, audios and documents supported by VNNOX Pro are shown as Table 5-1.

Table 5-1 Supported types of media that can be uploaded by VNNOX Pro

| Media Type | VNNOX Player             | Taurus                                                                                  |
|------------|--------------------------|-----------------------------------------------------------------------------------------|
| Image      | PNG, JPG, BMP, GIF, JPEG | JPEG, BMP, GIF, PNG, WEBP                                                               |
| Video      | MP4, RMVB, AVI           | MPEG-1/2, MPEG-4,H.264/AVC,<br>MVC, H.265/HEVC, Google VP8,<br>H.263, VC-1, Motion JPEG |
| Audio      | Currently not supported. | MP3 Note: Audio media can be used only in the text widget of page media.                |
| Document   | Word, Excel, PPT, PDF    |                                                                                         |

- Step 1 Choose -> Media Management > Media at the page of VNNOX Pro.
- Step 2 Click Add and select Upload File.
- Step 3 Click Choose file.
- Step 4 Select the images, videos, audios and documents to be uploaded, then click **Open**.
- Step 5 (Optional) Specify the categories of the media. The media can be quickly found by the filter according to the categories.
- Step 6 Click **OK**. After a message appears prompting the media files are uploaded successfully, the added media will be displayed in the media list.
- Step 7 Click the name of the media to enter the **Basic Info** tab of the media attribute page.

- Step 8 Set the validity of the images, videos, audios and documents. Expired media cannot be played. When the media type is document, you also need to set the duration and effect of each page of the document.
- Step 9 Click Save&Close.

#### 5.1.1.2 Adding Webpages

- Step 1 Choose -> Media Management > Media at the page of VNNOX Pro.
- Step 2 Click Add and select Webpage from the drop-down options.
- Step 3 Name the webpage and enter the address of the webpage.
- Step 4 (Optional) Specify the categories of the media. The media can be quickly found by the filter according to the categories.
- Step 5 Click **OK** and enter the **Basic Info** tab of the webpage attribute page.
- Step 6 Set the validity of the webpage. Expired media cannot be played.
- Step 7 Click **Save&Close**. After the operation is successful, the added webpage will be displayed in the media list.

#### 5.1.1.3 Adding RSS

- Step 1 Choose -> Media Management > Media at the page of VNNOX Pro.
- Step 2 Click Add and select RSS from the drop-down options.
- Step 3 Name the RSS and enter the address of the RSS.
- Step 4 (Optional) Specify the categories of the media. The media can be quickly found by the filter according the categories of the media.
- Step 5 Click **OK**. The **Basic Info** tab of the RSS attribute page appears.
- Step 6 Set the validity and refresh period of the RSS. Expired media cannot be played. The subscriptions will be refreshed automatically based on the refresh period.
- Step 7 Click **Save&Close**. After the operation is successful, the added RSS will be displayed in the media list.

### 5.1.1.4 Adding Pages

A page includes one or more media and widgets. Media in the page are restricted to the attributes of the page and the attributes of the media doesn't take effect.

- Step 1 Choose -> Media Management > Media at the page of VNNOX Pro.
- Step 2 Click Add and select Page in the drop-down options.
- Step 3 Enter a name for the page and set its categories, and click **Next**.
- Step 4 Select a page template and click **OK**. Then the **Edit** page appears, as shown in Figure 5-1. Description of the **Edit** page is shown in Table 5-2.

Figure 5-1 The Edit page

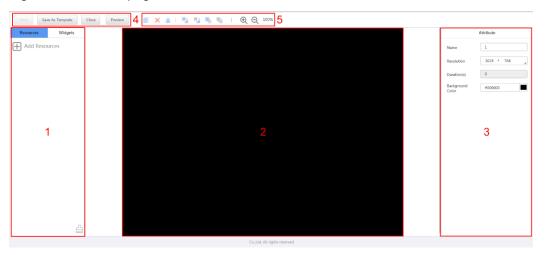

Table 5-2 Description of the Edit page

| No. | Function              | Description                                                                                                    |
|-----|-----------------------|----------------------------------------------------------------------------------------------------|
| 1   | Resources and widgets | Resources: Add media to the resource list. Click       to clear the resource list.                                                                                                    |
|     |                       | Widgets: Show all the widgets provided by the system, including small containers, weather, analog clock, digital clock, calendar, syntext, temperature and humidity. Media and other widgets can be added into the small container. |
| 2   | Editing the page      | Edit contents of the page, including media and widgets.                                                                                                    |
| 3   | Editing attributes    | Click and select the media and widgets in the page editing area to edit their relevant attributes.                                                                                                    |
| 4   | Common buttons        | Save, close and preview pages, and save pages as templates.                                                                                                    |
| -   |                       | In a text widget that is added with audio media, the text can be previewed while the audio cannot be previewed currently.                                                                                                    |
| 5   | Icon buttons          | From left to right, meanings of the icons are as follows:                                                                                                    |
|     |                       | ■: Copy an object     X: Delete an object                                                                                                    |
|     |                       | • =: Clear objects                                                                                                    |
|     |                       | • 🖫: Bring forward                                                                                                    |
|     |                       | • 🖺: Send backward                                                                                                    |
|     |                       | ● 🤚: Bring to front                                                                                                    |
|     |                       | • 4: Send to back                                                                                                    |
|     |                       | ● ①: Zoom in                                                                                                    |
|     |                       | • 🔍 : Zoom out                                                                                                    |
|     |                       | All the operation objects of the above buttons are the                                                                                                    |

|  | No. | Function | Description                                                                              |  |
|--|-----|----------|------------------------------------------------------------------------------------------|--|
|  |     |          | media and widgets in the page editing area. Click and select an object before operating. |  |

- Step 5 (Optional) Click **Add Resources** in the **Resources** tab on the left. Select one or more media in the pop-up dialog box and click **OK**.
- Step 6 Drag the media or widgets in the left side of the page to the editing area.
- Step 7 Click and select one media or widget to edit the attributes and adjust the layout.
- Step 8 Click **Save** after the attributes and layout of all the contents in the page are edited.
- Step 9 (Optional) Click **Save As Template** to save the page as a template.
- Step 10 Click **Close**. After the operation is successful, the added page will be displayed in the media list.

#### 5.1.1.5 Adding Streaming Media

The Streaming Media formats supported by the VNNOX are shown as Table 5-3.

Table 5-3 Streaming Media formats

| Media Type         | VNNOX Player                                        | Taurus                   |
|--------------------|-----------------------------------------------------|--------------------------|
| Streaming<br>Media | HLS, RTMP: Can be previewed online and played.      | Currently not supported. |
|                    | RTSP: Can be played but cannot be previewed online. |                          |

- Step 1 Choose -> Media Management > Media at the page of VNNOX Pro.
- Step 2 Click **Add** and select **Streaming Media** from the drop-down options.
- Step 3 Name the Streaming Media and enter the address of the webpage.
- Step 4 (Optional) Specify the categories of the media. The media can be quickly found by the filter according to the categories.
- Step 5 Click **OK** and enter the **Basic Info** tab of the Streaming Media attribute page.
- Step 6 Set the validity of the Streaming Media. Expired media cannot be played.
- Step 7 Click **Save&Close**. After the operation is successful, the added webpage will be displayed in the media list.

## 5.1.2 Creating Playlists

- Step 1 Choose = > Media Management > Playlists at the page of VNNOX Pro.
- Step 2 Click New.
- Step 3 Name the playlist.
- Step 4 (Optional) Specify the categories of the playlist. The playlist can be quickly found by the filter according to its categories.
- Step 5 Click **OK**. The **Media Item** tab of the playlist attribute page appears.

- Step 6 Select the **Basic Info** tab to set the following parameters.
  - Default image duration time: Set the default play duration of images. The value of this parameter is the play duration while adding images in the **Media Item** tab.
  - Default web/RSS duration time: Set the default play duration of webpages and RSS. The value of this parameter is the play duration while adding webpages and RSS in the **Media Item** tab.
  - Default Streaming media duration time: Set the default play duration of streaming media. The value of this parameter is the play duration while adding streaming media in the **Media Item** tab.
  - Entrance effect: Set the default entrance effects of static images.
  - Entrance effect duration: Set the default entrance effect duration of static images. If the duration of a static image is 30 seconds and the duration of entrance effect is set to 10 seconds, the static image will played for 20 seconds after the entrance.
- Step 7 Select the **Workgroup** tab to perform the following operations.
  - System administrator: Set the workgroup that a playlist belongs to.
  - Other users: View the workgroup that a playlist belongs to.
- Step 8 Select the **Media Item** tab to add media or sub-playlists.
  - Click **Add media** to select one or more media, and then click **OK**.
  - Click Add sub-playlist to select one or more sub-playlists, and then click OK.
- Step 9 Select one media and click **Attribute**, or select more media and click **Bulk edit**. Set the duration and play plan, and then click **OK**. If no media is in the playlist, skip this step.
  - Item duration time: Set the duration time of images, webpages, RSS and streaming media. For videos, pages, and documents, this parameter cannot be modified.
  - Valid range: When this parameter is set to Yes, you can set the validity of the media item. The valid range is valid in current playlist only.
  - Time solution: Specify the play plan of the media item. The time solution is valid in current playlist only.

#### Step 10 Click Save&Close.

## 5.1.3 Creating Solutions

- Step 1 Choose -> Media Management > Solution at the page of VNNOX Pro.
- Step 2 Click New.
- Step 3 Enter a name for the solution and set its categories, and click **Next**.
- Step 4 Select a frame template and click **OK**. Then the **Solution Settings** tab of the frame template attribute page and the **week** timetable appear. Assume that the solution only have one frameset, as shown in Figure 5-2. Description of the page is shown in Table 5-4. If the solution has more framesets, it will be required to schedule each of the framesets respectively.

Basic Info Prame Solution Settings

The settings of the settings of the settin

Figure 5-2 The Solution Settings tab

Table 5-4 Description of the Solution Settings tab

| No.  | Function                        | Description                                                                                                    |
|------|---------------------------------|----------------------------------------------------------------------------------------------------|
| 1    | Schedule buttons                | <ul> <li>Create: Click this button, and the Create dialog box appears.</li> <li>Edit: Select a schedule in the timetable and click this button. Then the Edit dialog box appears.</li> </ul> |
|      |                                 | Delete: Select a schedule in the time table and click this button to delete the schedule.                                                                                                    |
|      |                                 | Clear: Click this button to clear schedules.                                                                                                    |
| 2    | Date buttons                    | Day: Show the timetable in day view.                                                                                                    |
|      | $\mathcal{O}_{\mathcal{I}_{i}}$ | Week: Show the timetable in week view.                                                                                                    |
|      | 40                              | Month: Show the timetable in month view.                                                                                                    |
| , AT |                                 | Schedule: List all schedules and the media contained in each schedule.                                                                                                    |
| 3    | Common buttons                  | Save: Save configuration.                                                                                                    |
|      |                                 | Reset: Restore configuration.                                                                                                    |
|      |                                 | <ul> <li>Save&amp;Close: Save configuration and close the attribute page.</li> </ul>                                                                                                    |
| 4    | Date switching buttons          | Switch to a previous date by day, week or month.                                                                                                    |
|      |                                 | Switch to a subsequent date by day, week or month.                                                                                                    |
|      |                                 | Today: Switch the timetable to current day.                                                                                                    |
|      |                                 | This Week: Switch the timetable to current week.                                                                                                    |
|      |                                 | This Month: Switch the timetable to current month.                                                                                                    |
| 5    | Schedules                       | The default way to show timetable is by week.                                                                                                    |

Step 5 Click **day**, **week** or **month** to enter relevant timetables. Perform any of the following operations to create the solution.

- Click Create.
- Click a cell in the timetable and click . Each cell of the timetable in day and week views stands for one hour, while in month view stands for one day.
- Step 6 Select a playlist in the Playlist tab of the Create dialog.
- Step 7 Select the **Play plan** tab and set play duration and date or play duration and period.
  - When the **Repeat** is set to **Not repeating**, the solution can be played normally according to the plan if the date is set to the current day or after 7 days. The solution will not be played if the date is set to other days.
  - If the Repeat is set to Every day, Weekly, Per month or Per year, the solution will be played repeatedly according to the period you set.
- Step 8 Select the **Option** tab and set the schedule color displayed in the timetable.
- Step 9 After the configuration is completed, click **OK**. The schedule is graphically displayed in the timetable.

For the timetable in **day** and **week** views, the schedules will be displayed side by side in the timetable if the schedules have overlapped timeslot. In Figure 5-3, three schedules in the **week** timetable are taken as an example. The VNNOX supports following operations on the schedules:

- Drag the top and bottom edges of a schedule to modify its timeslot.
- Drag a schedule to any position of the date when the schedule will be played to modify the timeslot.
- Drag the schedules to modify the playback priority order during the overlapped timeslot, for example, the priority order of the three playlists in Figure 5-3 is: Playlist3 > Playlist2 > Playlist3. After the playback of Playlist2 is over, Playlist3 will be played from the beginning. Playlist1 will not be played.
- Double click a schedule and the **Edit** dialog box appears.

Figure 5-3 With overlapped timeslot

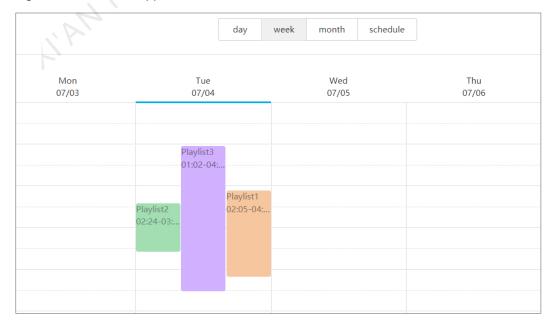

Drag the three schedules in Figure 5-3 until they don't have overlapped timeslot. Then the schedules is displayed as the Figure 5-4.

Figure 5-4 Without overlapped timeslot

# 5.2 Creating Players

#### Related Information

Players include following two types:

- Synchronous players: Bound to VNNOX Player
- Asynchronous players: Bound to Taurus by ViPlex

#### Operating Steps

- Step 1 Choose -> Players Management > Players at the page of VNNOX Pro.
- Step 2 Click New.
- Step 3 Choose synchronous player or asynchronous player and click **Next**.
- Step 4 Enter a name for the player, associate a license, set the solution distribution type and the categories of the player, and click **OK**. Then the **Basic Info** tab of player attribute page appears.

The available licenses are displayed in the drop-down options of **Associated license**. The associated and expired licenses are not displayed. After successful association, the license number and validity will be displayed in the **Player License** of the player list.

The meanings of distribution types are shown as follows:

- Manual: After a solution is bound to players or modified, users need to click Update solution in the player list page to distribute the solution manually.
- Auto: After a solution is bound to players or modified, VNNOX will distribute the solution automatically without any operation.

# 5.3 Setting Player Authentication Information

#### Related Information

After successful registration, The VNNOX generates the following default authentication information.

• Certified user name: VNNOX User Name

Certified password: 123456

To prevent terminal players accessing VNNOX illegally, we suggest modifying the default authentication information.

#### **Operating Steps**

- Step 1 Choose -> Organization Management > System Management at the page of VNNOX Pro.
- Step 2 Select the Player Authentication tab.
- Step 3 Set certified user name and password, then click **Save**.
- Step 4 Record the Server address, Certified user name and Certified password.

# 5.4 Binding Players

One terminal player can bind one player only.

### 5.4.1 Binding Players by VNNOX Player

Step 1 Start the VNNOX Player, as shown in Figure 5-5.

Figure 5-5 The Config tab

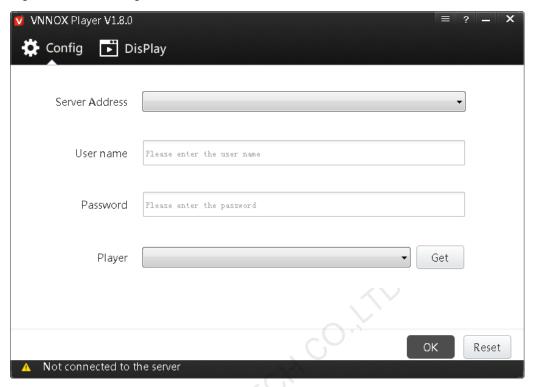

- Step 2 Click the drop-down arrow on the right of **Server Address** in the **Config** tab and select **New**.
- Step 3 Enter the server name and address in the **New** dialog box and then click **OK**. The **Server Address** must be the same as the server address in VNNOX.
- Step 4 Enter certified user name and password which must be the same as the user name and password in the VNNOX.
- Step 5 Click **Get** on the right of **Player** to get the player list.
- Step 6 Click the drop-down arrow on the right of **Player** to select a player and then click **OK**.
- Step 7 Click **OK** in the pop-up prompt box which reminds that the player is bound successfully.

• The server connection is successful is shown in the bottom left corner of the page.

## 5.4.2 Binding Players by ViPlex

#### 5.4.2.1 ViPlex Handy (Android and iOS)

#### Before You Begin

- Get the SSID and password of WiFi AP of the Taurus. The default SSID is "AP+the last 8 digits". The default password is "12345678".
- Get the password of the user "admin". The default password of the user "admin" is "123456".
- Connect the Taurus to Internet.

#### Operating Steps

The ViPlex Handy can connect any number of the Taurus products.

- Step 1 Connect the WiFi AP of the Taurus products.
- Step 2 Start ViPlex Handy.

System can automatically detect the Taurus series products and refresh **Screen list**. Users can also slide down **Screen list** to manually refresh the list.

- Denotes that Taurus is online and you can log into it.
- Denotes that Taurus is offline and you cannot log into it.
- Denotes that Taurus login is successful.
- Step 3 Click **Connect** behind the screen name.
- Step 4 Enter username and password, and click Login.
- Step 5 Click a screen name to enter the **Screen management** page.
- Step 6 Select Remote Management > Player Binding.

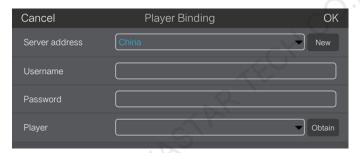

- Step 7 Select the VNNOX server and enter the certified user name and password of the player. The information must be the same as the information on the VNNOX.
- Step 8 Click **Obtain** and select an asynchronous player from the drop-down options.
- Step 9 Click **OK** after the settings are completed. A message appears prompting the operation is successful.

#### 5.4.2.2 ViPlex Express (Windows)

#### Before You Begin

- Get the SSID and password of WiFi AP of the Taurus. The default SSID is "AP+the last 8 digits". The default password is "12345678".
- Get the password of the user "admin". The default password of the user "admin" is "123456".
- Connect the Taurus to Internet.

#### **Operating Steps**

ViPlex Express can connect any number of the Taurus products.

- Step 1 Connect the WiFi AP of the Taurus products.
- Step 2 Start ViPlex Express.

#### Step 3 Click Refresh.

- Denotes the Taurus is online and you can log into it.
- Denotes the Taurus is offline and you cannot log into it.
- Denotes logging into the Taurus is successful.

After the Taurus is found by ViPlex Express, the ViPlex express will try to log into to the Taurus with the default account or the account used for last login.

#### Step 4 Loging in Taurus is successful or not.

- Yes. appears and then perform Step 7.
- No. appears and then perform Step 5.
- Step 5 Click **Connect** on the right of the screen information.
- Step 6 Enter user name and password, and click OK.
- Step 7 Select Screen Control.
- Step 8 Click Server configuration.
- Step 9 Select the target terminal in the terminal list.

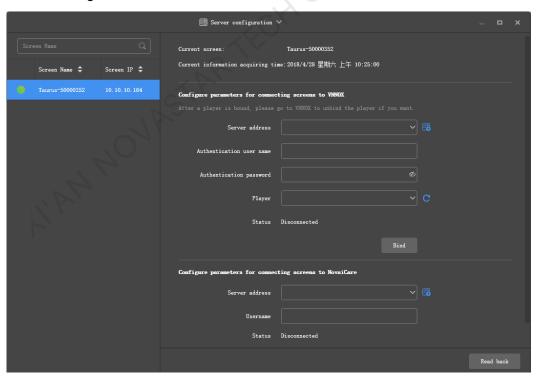

- Step 10 Select the VNNOX server and enter the certified user name and password of the player. The information must be the same as the information on the VNNOX.
- Step 11 Click on the right of **Player** and select an asynchronous player from the drop-down options.

Step 12 Click Bind.

# 5.5 Publishing Solutions

- Step 1 Visit www.vnnox.com and click Login at the top right of the page.
- Step 2 Select the server node and click **OK**.
- Step 3 Enter your account name and password, then click Login.
- Step 4 Choose -> Players Management > Players at the page of VNNOX Pro.
- Step 5 Enter player attribute page.
  - For a single player: Select a player and click **Attribute**, or click the player name.
  - For multiple players: Select the players and click Bulk edit.
- Step 6 Select a solution from the drop-down options of the **associate solution** parameter.
- Step 7 The distribution type is **Manual** or not.
  - ARE THE CHILD IN THE CHILD IN T Yes, click Save&Close to return to the player list page. Select the target player